# **MANUAL TÉCNICO PARA INSCRIPCIÓN SEMESTRE 2022-2023 A**

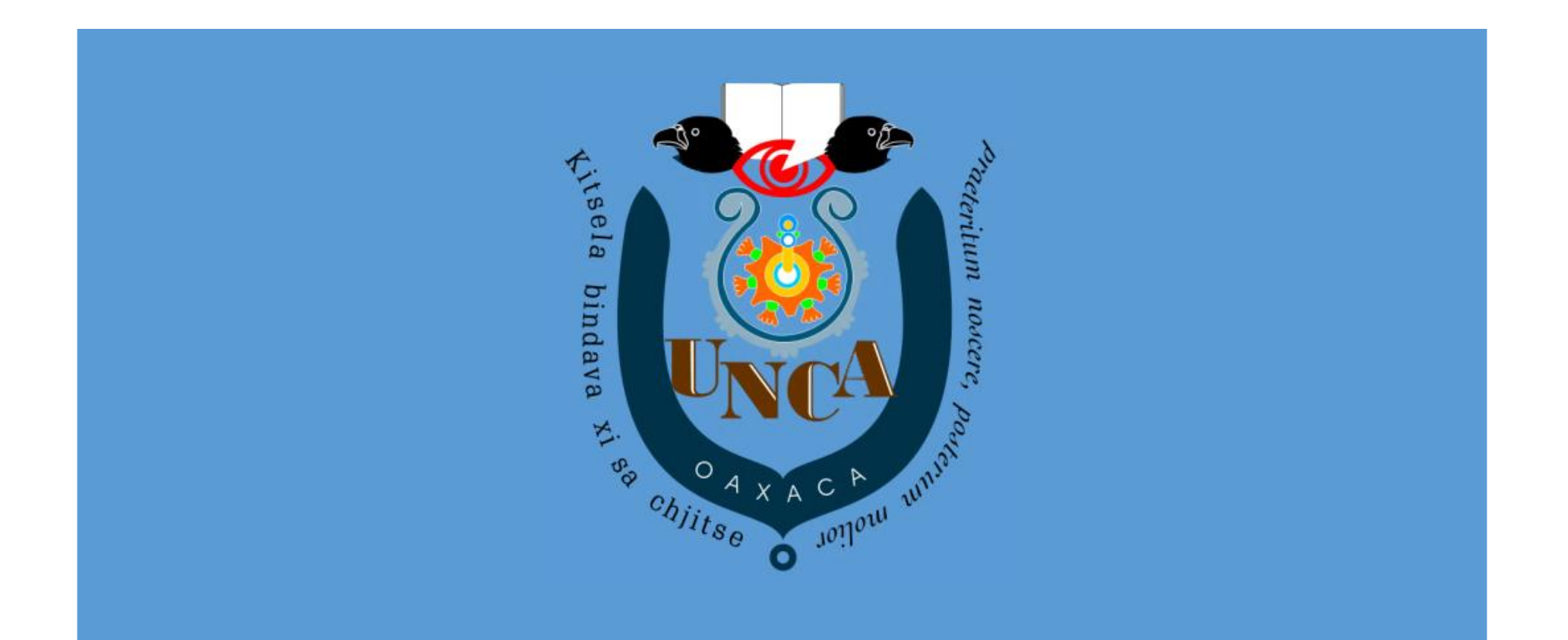

### **Paso 1: INGRESA AL PORTAL DE INSCRIPCIONES DE LA UNIVERSIDAD DE LA CAÑADA.**

Para inscribirte debes conectarte directamente vía web al portal de inscripciones de la Universidad de la Cañada:

#### **<https://inscripciones.unca.edu.mx/login>**

- Ingresar con el usuario (CURP) y contraseña que registraron al solicitar su ficha en línea.
- En caso de haber olvidado la contraseña, dar clic al botón ¿Has olvidado tu contraseña?, te solicitara el correo que registraste para establecer una contraseña nueva.

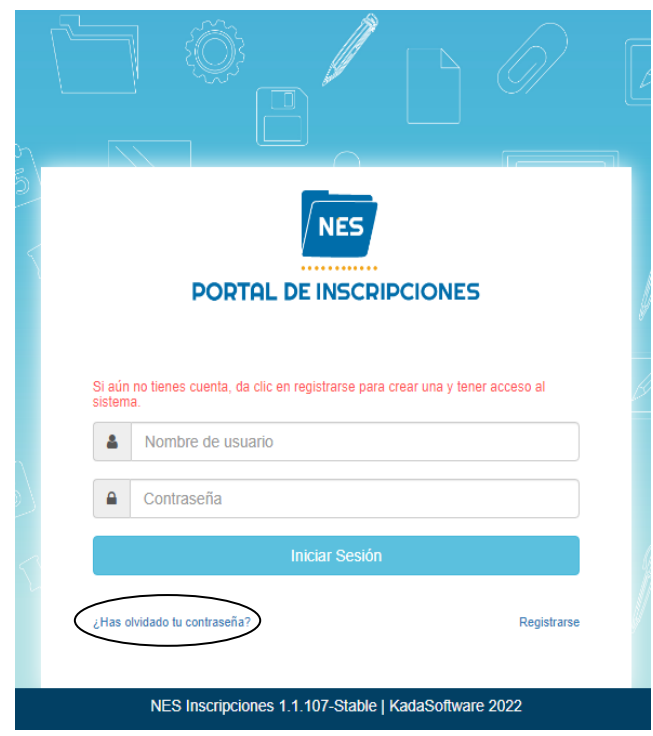

- En Caso de NO contar con un usuario y contraseña es necesario llevar a cabo el registro, para eso sigue estos pasos:
	- 1. Dar clic al botón Registrarse

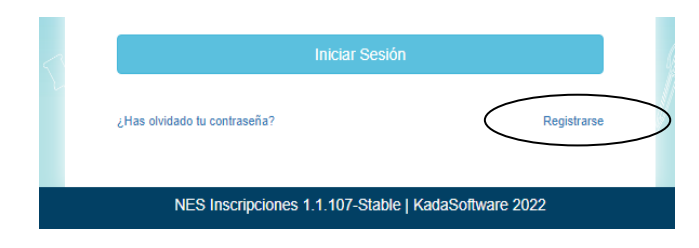

- 2. Te aparecerá la siguiente venta requisita con los siguientes datos:
	- Nombre de Usuario (CURP)
	- Correo electrónico
	- Contraseña
	- Confirmación de contraseña
- 3. Una vez requisitado, dar clic al botón registrar.
- 4. Puedes iniciar sesión.

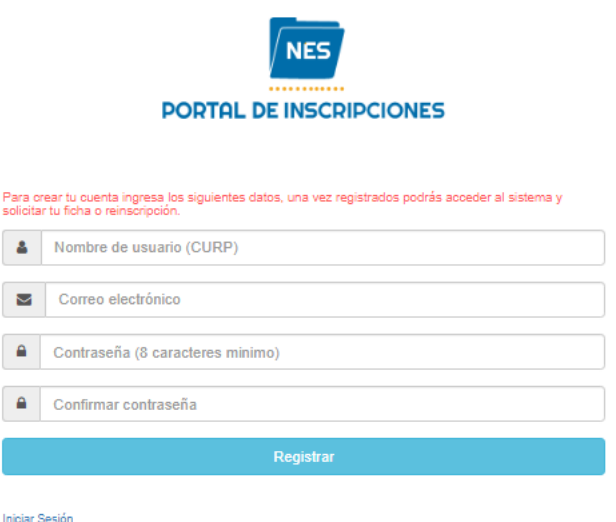

## **PASO 2: INSCRIPCIÓN AL SEMESTRE 2022-2023A DE LA UNIVERSIDAD DE LA CAÑADA**

En la página principal del portal de inscripciones, en la esquina superior izquierda al dar clic en el botón  $\equiv$  muestra un menú con opciones.

1. Dar clic al botón Solicitud de inscripción.

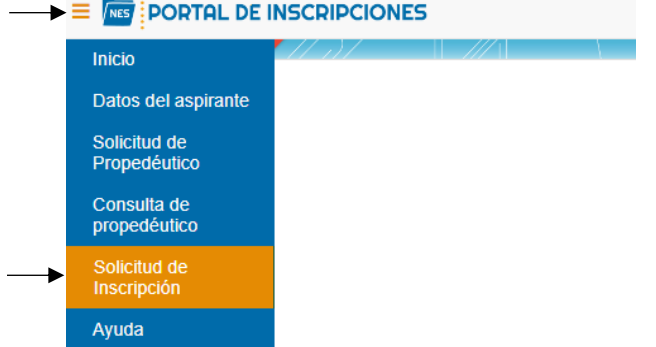

#### **PASO 3: VERIFICACIÓN DE INFORMACIÓN DEL ALUMNO.**

En este apartado **SE DEBE VERIFICAR** que los datos del aspirante sean correctos:

- $\bullet$  CURP
- Nombre
- Correo Electrónico
- Carrera)

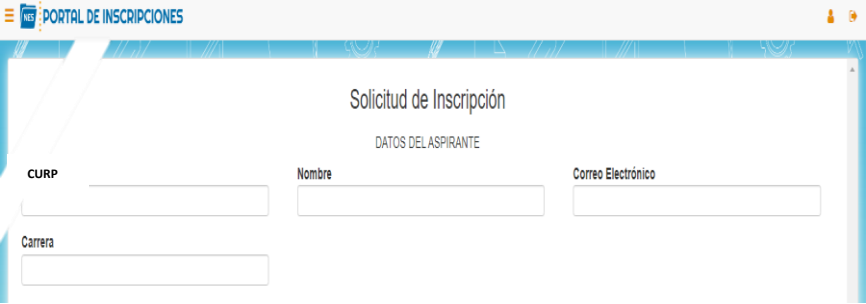

2. Aparece un recuadro con una leyenda, dar clic al botón aceptar.

pruebas-inscripciones.unca.edu.mx dice

Aqui va el reglamento, proporcionar dicha informacion.

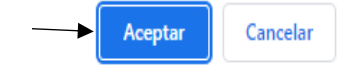

#### **VERIFICAR** que los datos del tutor sean correctos:

- Nombre
- Parentesco
- Ocupación
- Dirección
- Teléfono

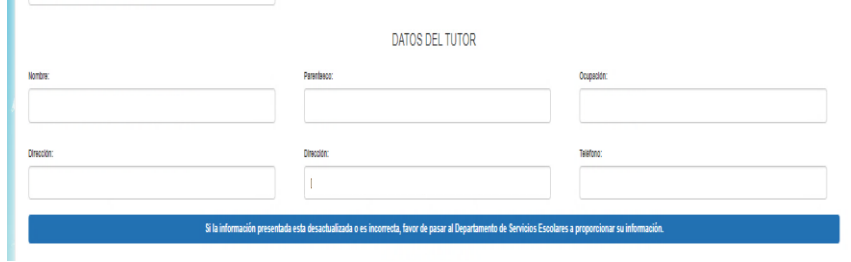

**Nota:** si los datos que se muestran en el sistema no son correctos o la información no está actualizada, pasar a las oficinas del departamento de servicios escolares o en su defecto mandar un correo [a escolares@unca.edu.mx](mailto:escolares@unca.edu.mx) para su corrección.

#### **PASO 4: REGISTRO DE PAGO**

En el siguiente apartado, se deberán seguir estos pasos:

- 1. obtener la línea de captura en el [portal de finanzas](https://www.finanzasoaxaca.gob.mx/)  [del estado de Oaxaca](https://www.finanzasoaxaca.gob.mx/)
- 2. Realizar el pago correspondiente a "Inscripción licenciatura escolarizada. universidad de la cañada"
- 3. posteriormente se beberá ingresar el número de referencia en el apartado Número de Referencia de Pago.

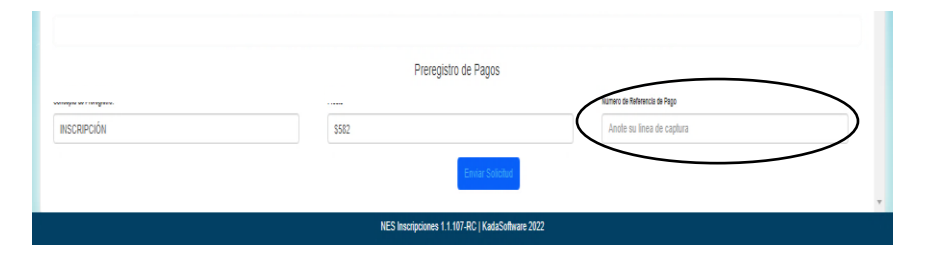

Nota: En la página oficial de la universidad de la Cañada, en el apartado de [servicios escolares](https://www.unca.edu.mx/servicios_escolares/index.html) se podrá encontrar un manual (Procedimiento\_para\_pagar\_con\_Linea\_de\_Captura) que indica como generar la línea de captura en el portal de finanzas del estado de Oaxaca.

#### **PASO 5: FIN DE REGISTRO**

Una vez verificada la información y haber rellenado el número de referencia de pago, dar clic en el botón enviar solicitud.

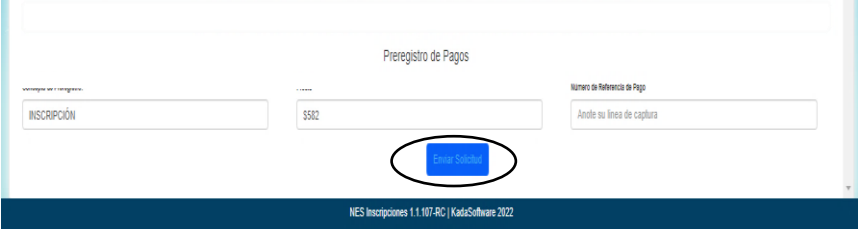

PASO 6: ESTADO DE LA INSCRIPCIÓN. Una vez que se ha enviado la solicitud de inscripción, aparece la siguiente pantalla, en ella se muestra la información de la solicitud, datos del aspirante, estado del pago de la inscripción Y un apartado con información.

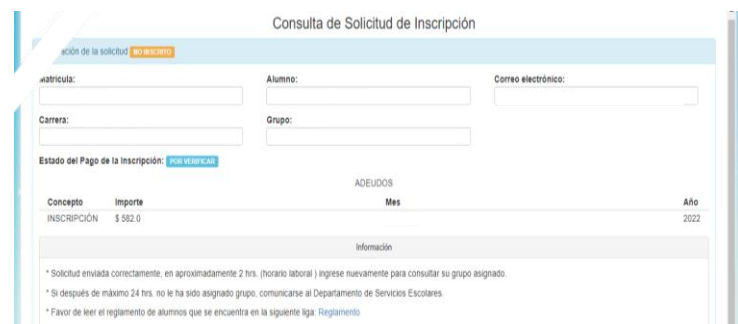

**Nota:** Verificar en 3 hrs hábiles (de 8:00 am a 2:00 pm y de 4:00 pm a 7:00 pm) siempre y cuando se encuentren correctos todos los datos, para comprobar su estado de inscripción.

Pueden cerrar la sesión al dar clic en la flechita ubicada en la esquina superior derecha.